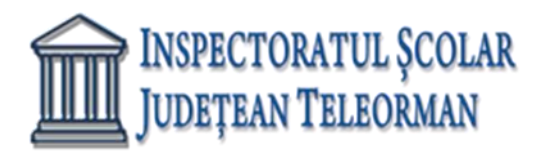

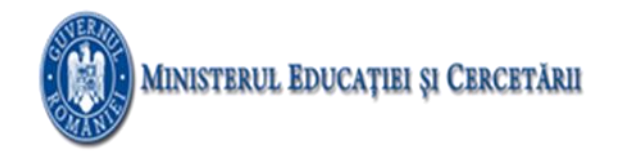

**Nr. 225 /15.01.2021 VIZAT,**

## **INSPECTOR ŞCOLAR GENERAL ADJ, PROF. RAMONA DANIELA VÎJĂ**

## **SUBIECTELE PROBEI PRACTICE PENTRU EXAMENUL DE ATESTAT PROFESIONAL LA INFORMATICĂ, 2021**

## **ACCESS**

În baza de date ATESTAT2021 aveti tabelele: SITUATIE şi ELEVI.

- 1. In tabela SITUATIE rezolvati urmatoarele cerinte:
	- a. Pentru câmpul CLASA introduceţi o regulă de validare care să permită introducerea numai a valorilor 12A, 12B, 12C, 12D, 12E.
	- b. Introduceți în tabelă o înregistrare nouă.
- 2. In tabela SITUATIE rezolvati urmatoarele cerinte:
	- a. Pentru câmpurile MEDIE introduceti o regula de validare care sa permita numai valori din [5,10]
	- b. Introduceti în tabelă o înregistrare nouă
- 3. In tabela SITUATIE rezolvati urmatoarele cerinte:
	- a. Pentru câmpul MATERIE BAC introduceți o regulă de validare care să permită numai valorile INFO, FIZICĂ, CHIMIE, BIO
	- b. Introduceţi în tabelă o înregistrare nouă.
- 4. In tabela SITUATIE rezolvati urmatoarele cerinte:
	- a. Introduceţi în tabelă o înregistrare nouă
	- b. Realizați o interogare MEDIE12B(nume și prenume, materie bac) care să afișeze toți elevii din clasa 12B care au medie clasa 12>8
- 5. In tabela SITUATIE rezolvati urmatoarele cerinte:
	- a. Introduceţi în tabelă o înregistrare nouă
	- b. Realizaţi o interogare MEDIEMAX(nume şi prenume, clasa) care să afişeze elevii care au cele mai mari medii in clasa a 9-a.
- 6. In tabela SITUATIE rezolvati urmatoarele cerinte:
	- a. Introduceţi în tabelă o înregistrare nouă
	- b. Realizaţi o interogare ELEVI2004(nume şi prenume, clasa, adresa) care să afişeze elevii

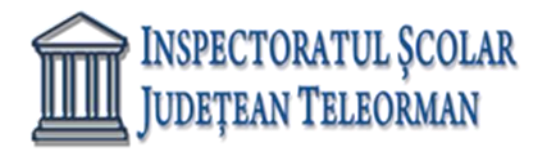

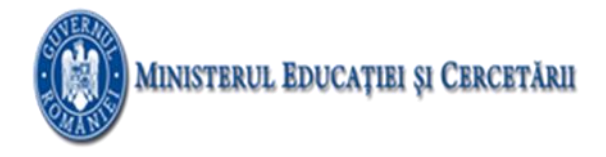

născuţi în anul 2004 şi au medie clasa a 9 în intervalul [7,9]

- 7. In tabela SITUATIE rezolvati urmatoarele cerinte:
	- a. Introduceti o înregistrare nouă în tabelă
	- b. Realizați o interogare FIZICA 12A(nume și prenume, medie clasa 12) care să afișeze toți elevii din clasa 12A care au ales ca materie la bac fizica.
- 8. In tabela SITUATIE rezolvati urmatoarele cerinte:
	- a. Introduceţi în tabelă o înregistrare nouă
	- b. Realizaţi o interogare INFO(nume şi prenume, clasa, medie clasa 12)care să afişeze toţi elevii care au ales ca materie la bac informatica.
- 9. In tabela SITUATIE rezolvati urmatoarele cerinte:
	- a. Introduceţi în tabelă o înregistrare nouă
	- b. Realizaţi o interogare cu numele MAJORI(nume şi prenume, clasa) care să afişeze toţi elevii care au împlinit 18 ani.
- 10. In tabela SITUATIE rezolvati urmatoarele cerinte:
	- a. Pentru toate câmpurile MEDIE introduceți o regulă de validare care să permită numai introducerea valorilor din intervalul [1,10] cu două zecimale
	- b. Introduceţi în tabelă o înregistrare nouă
- 11. In tabela SITUATIE rezolvati urmatoarele cerinte:
	- a. Afişaţi media claselor 9-12 pentru fiecare elev din clasa 12A.
	- b. Introduceţi în tabelă o înregistrare nouă
- 12. In tabela SITUATIE rezolvati urmatoarele cerinte:
	- a. Afişaţi elevii care au cea mai mare medie în clasa a 12-a pentru fiecare din clasele a 12-a din tabel.
	- b. Introduceţi în tabelă o înregistrare nouă
- 13. In tabela SITUATIE rezolvati urmatoarele cerinte:
	- a. Realizaţi un raport care să conţină toate câmpurile tabelei SITUAŢIE grupate după câmpul CLASA, cu sortarea descendentă a înregistrărilor după câmpul MEDIE CLASA 12.
	- b. Introduceţi în tabelă o înregistrare nouă
- 14. In tabela SITUATIE rezolvati urmatoarele cerinte:
	- a. Realizați un raport care să conțină toate câmpurile tabelei SITUAȚIE grupate după câmpul MATERIE\_BAC, cu sortarea ascendentă a înregistrărilor după câmpul NUME ŞI PRENUME
	- b. Introduceţi în tabelă o înregistrare nouă
- 15. In tabela SITUATIE rezolvati urmatoarele cerinte:
	- a. Realizați un formular care să conțină toate câmpurile tabelei SITUAȚIE. Adăugați o imagine sugestivă ca fundal.
	- b. Introduceţi în tabelă o înregistrare nouă folosind formularul.

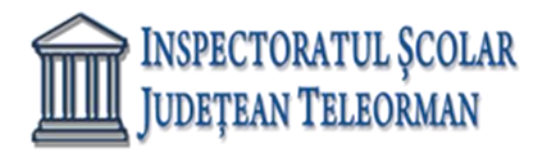

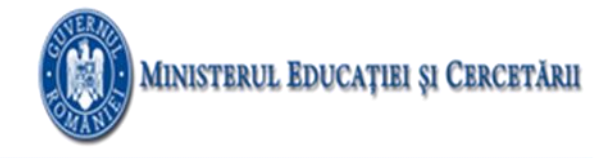

- 16. In tabela ELEVI rezolvati urmatoarele cerinte:
	- a. Modificaţi proprietăţile cîmpurilor NUME şi PRENUME astfel încât să fie scrise automat cu prima literă majusculă, să aibă maxim 20 de caractere şi minim 3 caractere
	- b. Introduceţi în tabelă o înregistrare nouă
- 17. In tabela ELEVI rezolvati urmatoarele cerinte:
	- a. Realizați un formular care să conțină toate câmpurile tabelei ELEVI. Adăugați o imagine sugestivă ca fundal.
	- b. Introduceţi în tabelă o înregistrare nouă folosind formularul.
- 18. In tabela ELEVI rezolvati urmatoarele cerinte:
	- a. Introduceţi în tabelă o înregistrare nouă
	- b. Afişaţi toţi elevii (nume, prenume, clasa, email) care au adresa de mail pe domeniul yahoo
	- 19. In tabela ELEVI rezolvati urmatoarele cerinte:
		- a. Pentru câmpul NUMAR ABSENTE adăugaţi o regulă de validare care să permită introducerea unor valori pozitive. În cazul în care se introduce o valoare negativă afişaţi mesajul "Valoare negativa! Numărul de absenţe este un număr pozitiv!".
		- b. Introduceţi în tabelă o înregistrare nouă
- 20. In tabela ELEVI rezolvati urmatoarele cerinte:
	- a. Realizaţi un raport care să conţină toate câmpurile tabelei ELEVI grupate după câmpul CLASA. Se vor colora cu rosu pe fundal verde toate absenţele a căror valoare este mai mare decât 20.
	- b. Introduceţi în tabelă o înregistrare nouă
- 21. In tabela ELEVI rezolvati urmatoarele cerinte:
	- a. Introduceţi în tabelă o înregistrare nouă
	- b. Realizați o interogare ORAS(nume, prenume, clasa) care să afișeze toți elevii bursieri care locuiesc într-o localitate X. X este introdus de la tastatură
- 22. In tabela ELEVI rezolvati urmatoarele cerinte:
	- a. Introduceţi în tabelă o înregistrare nouă
	- b. Realizați o interogare MEDIE ABS(nume, prenume, număr absențe, clasa) care să conțină elevii care au un număr de absenţe peste media absenţelor tuturor elevilor.
- 23. In tabela ELEVI rezolvati urmatoarele cerinte:
	- a. Introduceţi în tabelă o înregistrare nouă
	- b. Pentru fiecare elev nebursier modificaţi scădeţi din numărul de absenţe 10%.

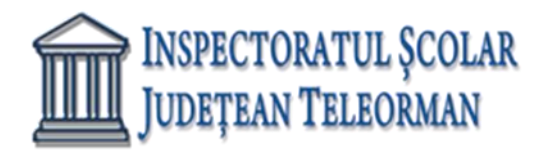

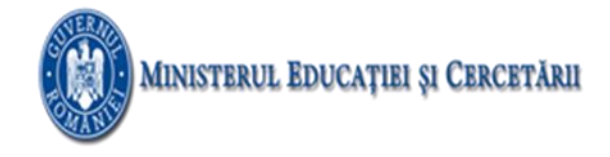

- 24. In tabela ELEVI rezolvati urmatoarele cerinte:
	- a. Introduceți în tabelă o înregistrare nouă
	- b. Realizați o interogare BURSIER(nume, prenume, clasa, număr absențe) care să conțină toți elevii bursieri care au peste 20 de absenţe.
- 25. In tabela ELEVI rezolvati urmatoarele cerinte:
	- a. Introduceti în tabelă o înregistrare nouă
	- b. Realizați o interogare care să afișeze toți elevii nebursieri din clasa X, în ordine alfabetică după câmpul NUME. X se introduce de la tastatură.
- 26. In tabela ELEVI rezolvati urmatoarele cerinte:
	- a. Introduceți în tabelă o înregistrare nouă
	- b. Afişaţi alfabetic elevii cu cel mai mic număr de absenţe din fiecare clasă.
- 27. In tabela ELEVI rezolvati urmatoarele cerinte:
	- a. Introduceţi în tabelă o înregistrare nouă
	- b. Afişaţi alfabetic toţi elevii nebursieri care au un număr de absenţe sub media absenţelor pe şcoală
- 28. In tabela ELEVI rezolvati urmatoarele cerinte:
	- a. Introduceţi în tabelă o înregistrare nouă
	- b. Afişaţi toţi elevii al căror prenume începe cu litera A şi sunt din clasa X. X se introduce de la tastatură
- 29. In tabela ELEVI rezolvati urmatoarele cerinte:
	- a. Introduceţi în tabelă o înregistrare nouă
	- b. Realizați un raport care să conțină toate câmpurile tabelei ELEVI grupate după câmpul CLASA, cu sortarea alfabetică după câmpul NUME şi însumarea valorilor din câmpul NUMĂR ABSENŢE
- 30. In tabela ELEVI rezolvati urmatoarele cerinte:
	- a. Introduceţi în tabelă o înregistrare nouă
	- b. Realizați un raport care să conțină toate câmpurile tabelei ELEVI grupate după câmpul LOCALITATE, cu sortare alfabetică după câmpul CLASA şi determinarea determinarea valorilor maxime din câmpul NUMĂR ABSENŢE.

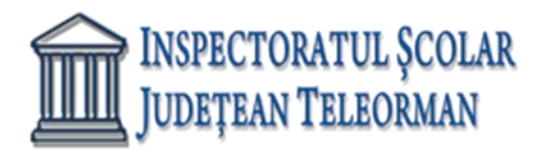

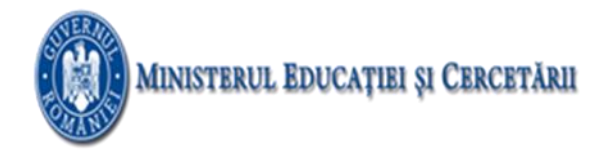

## **VISUAL FOXPRO**

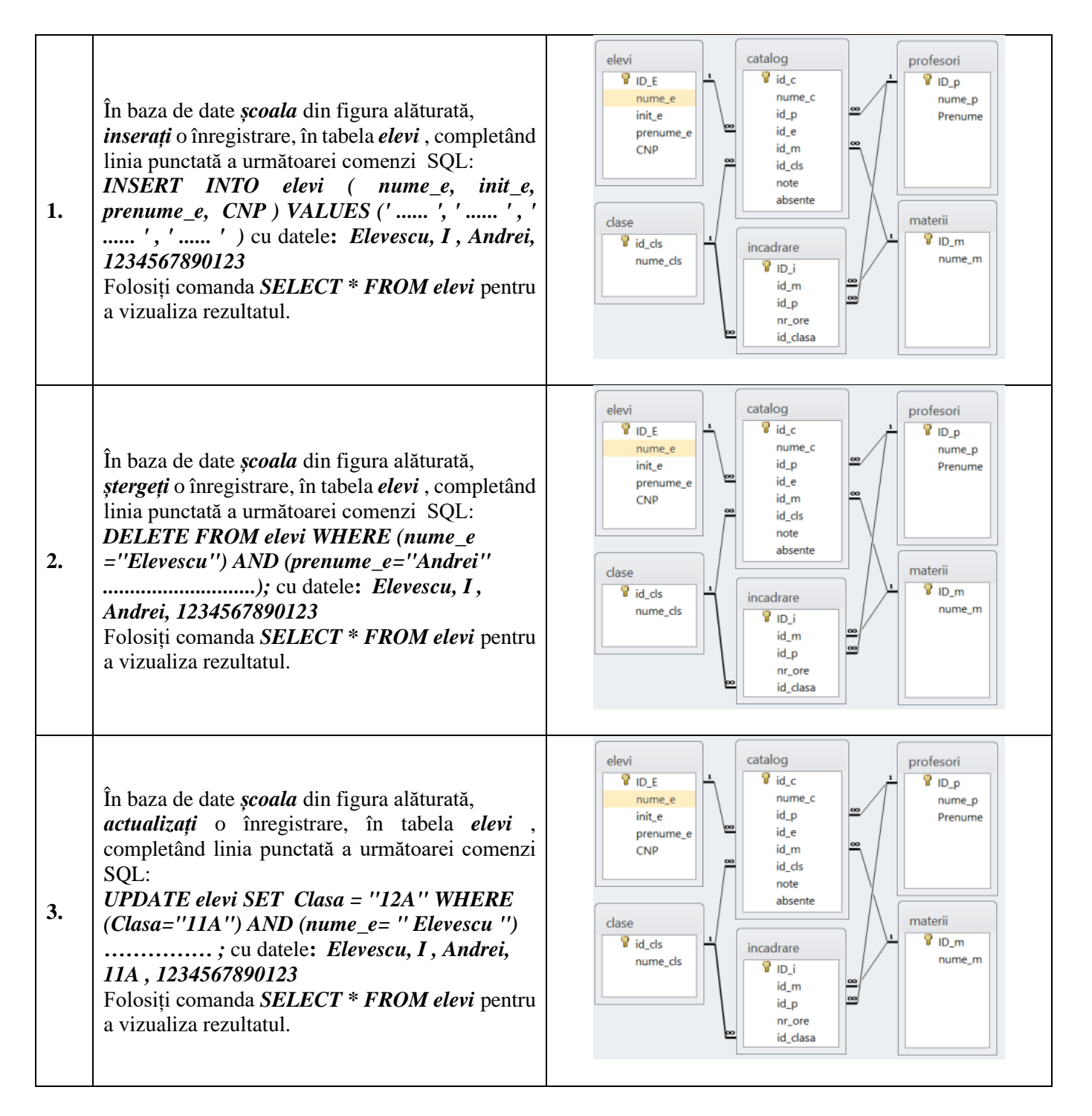

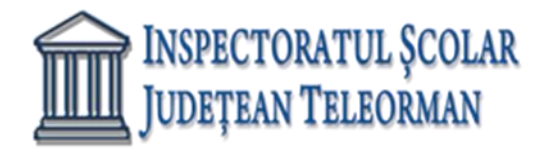

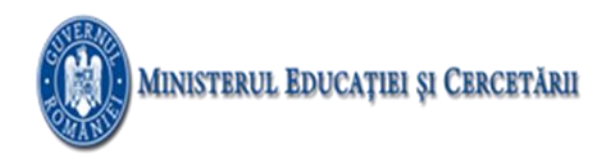

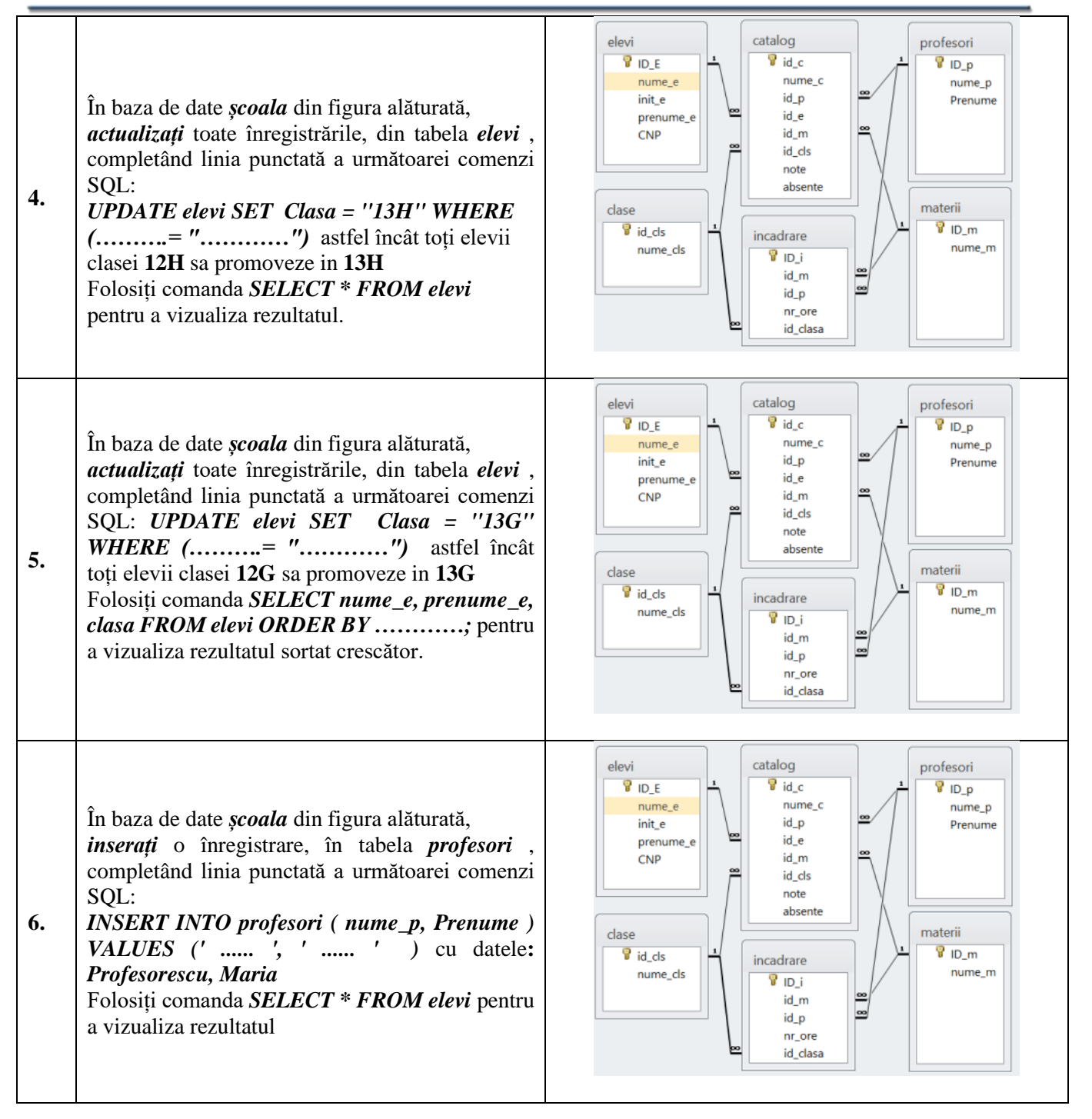

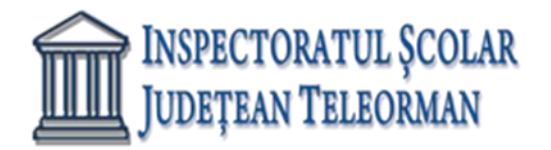

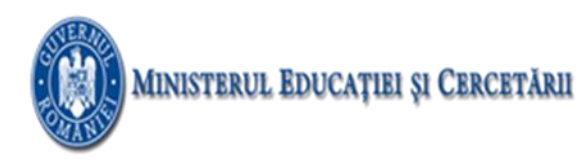

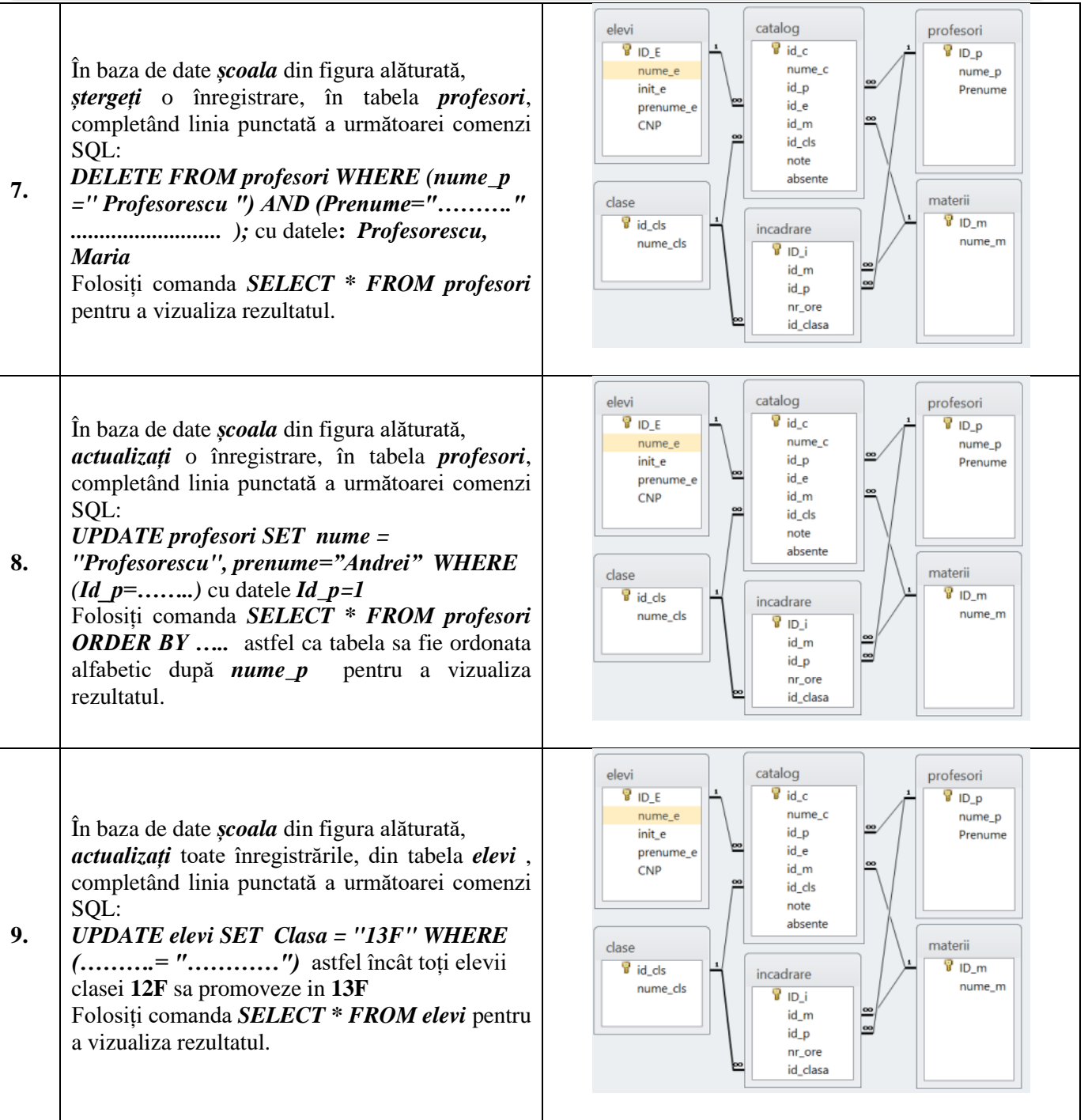

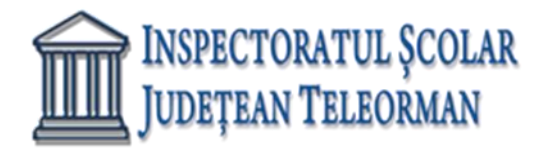

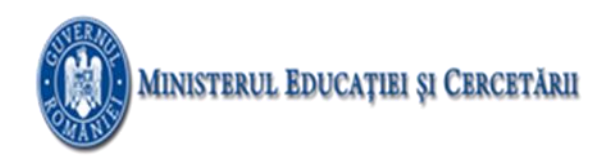

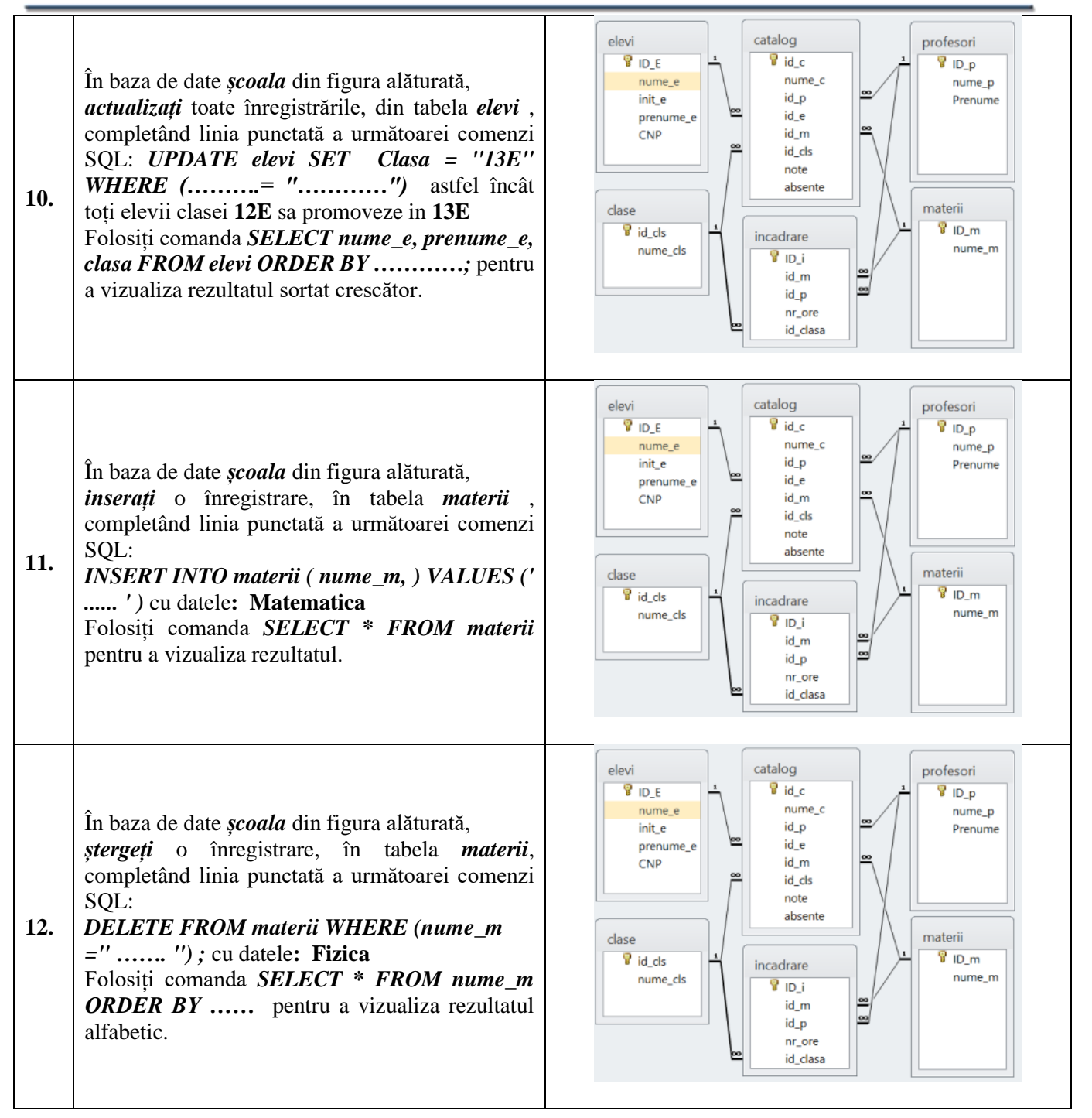

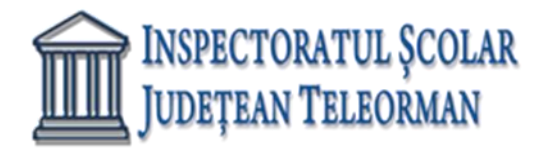

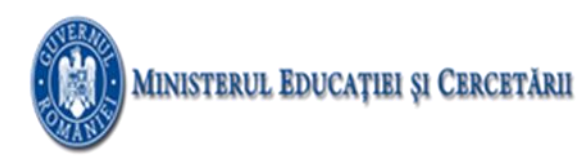

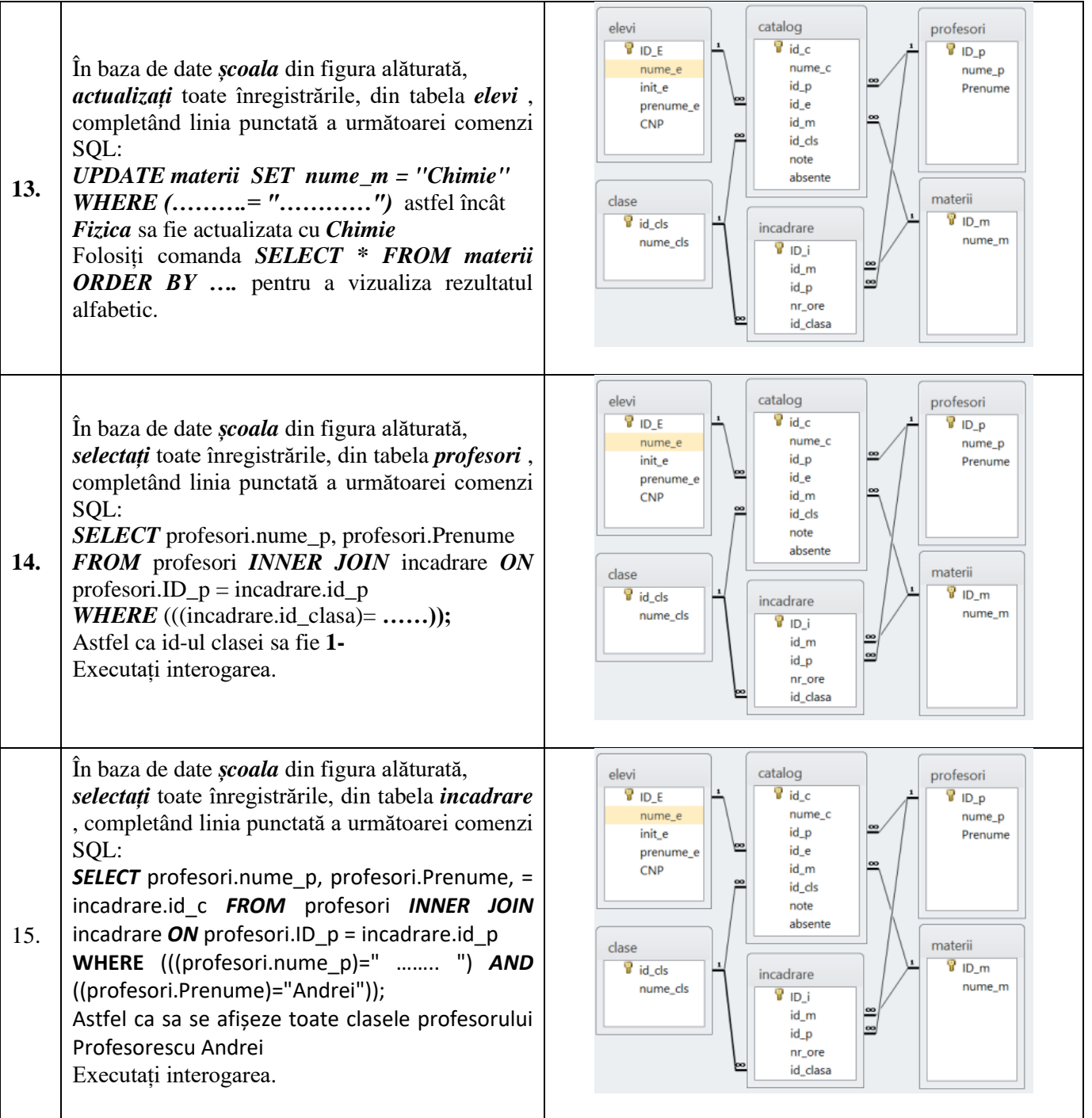

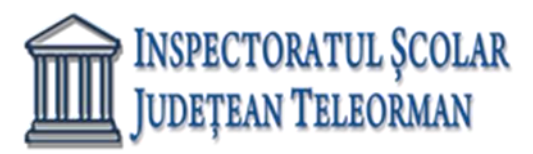

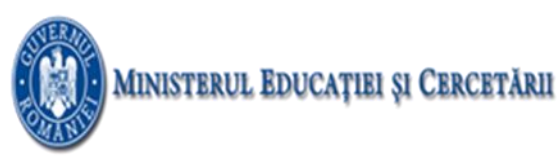

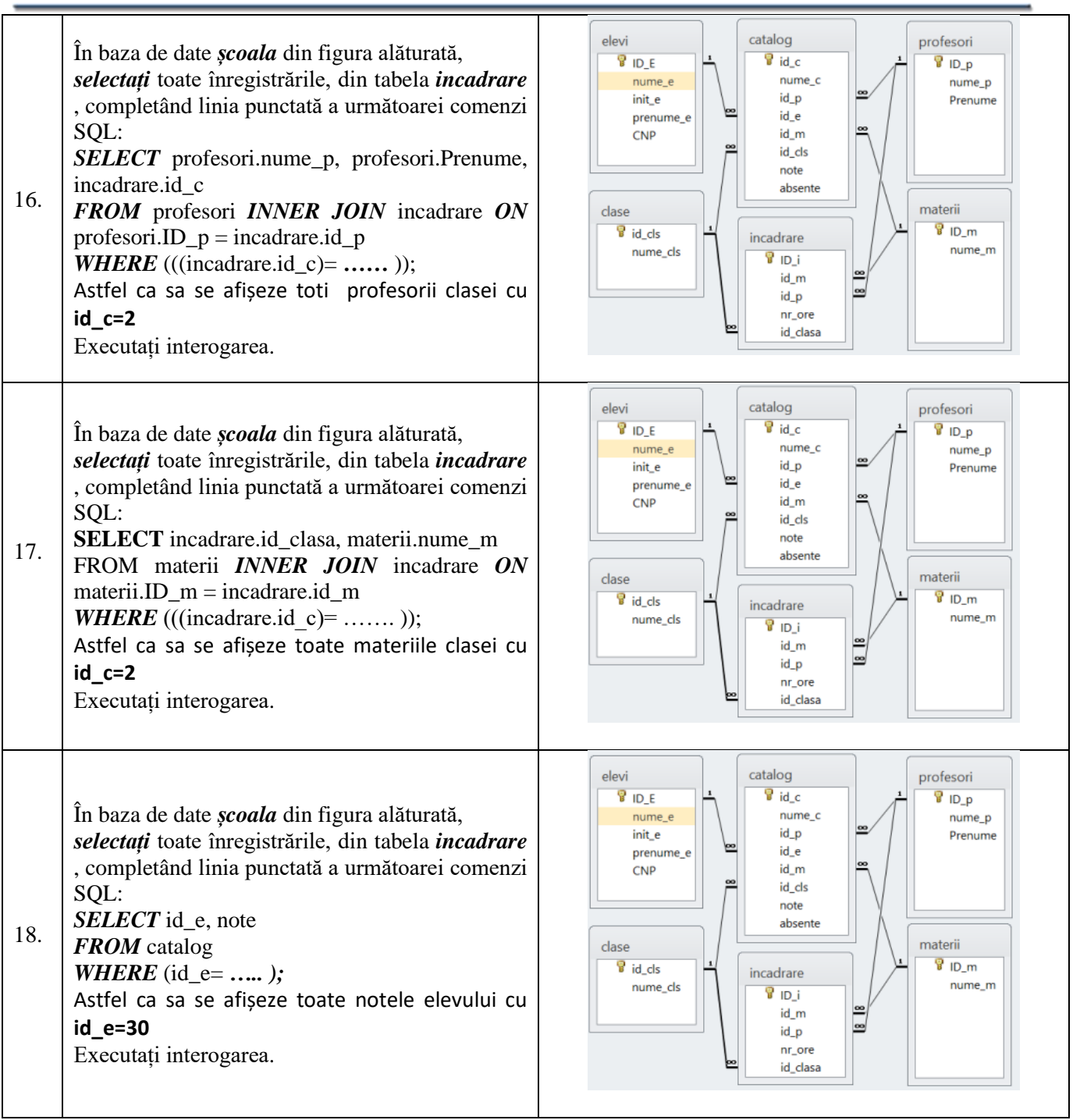

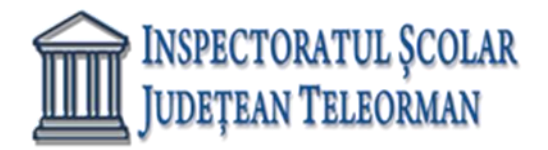

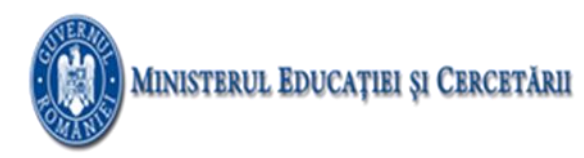

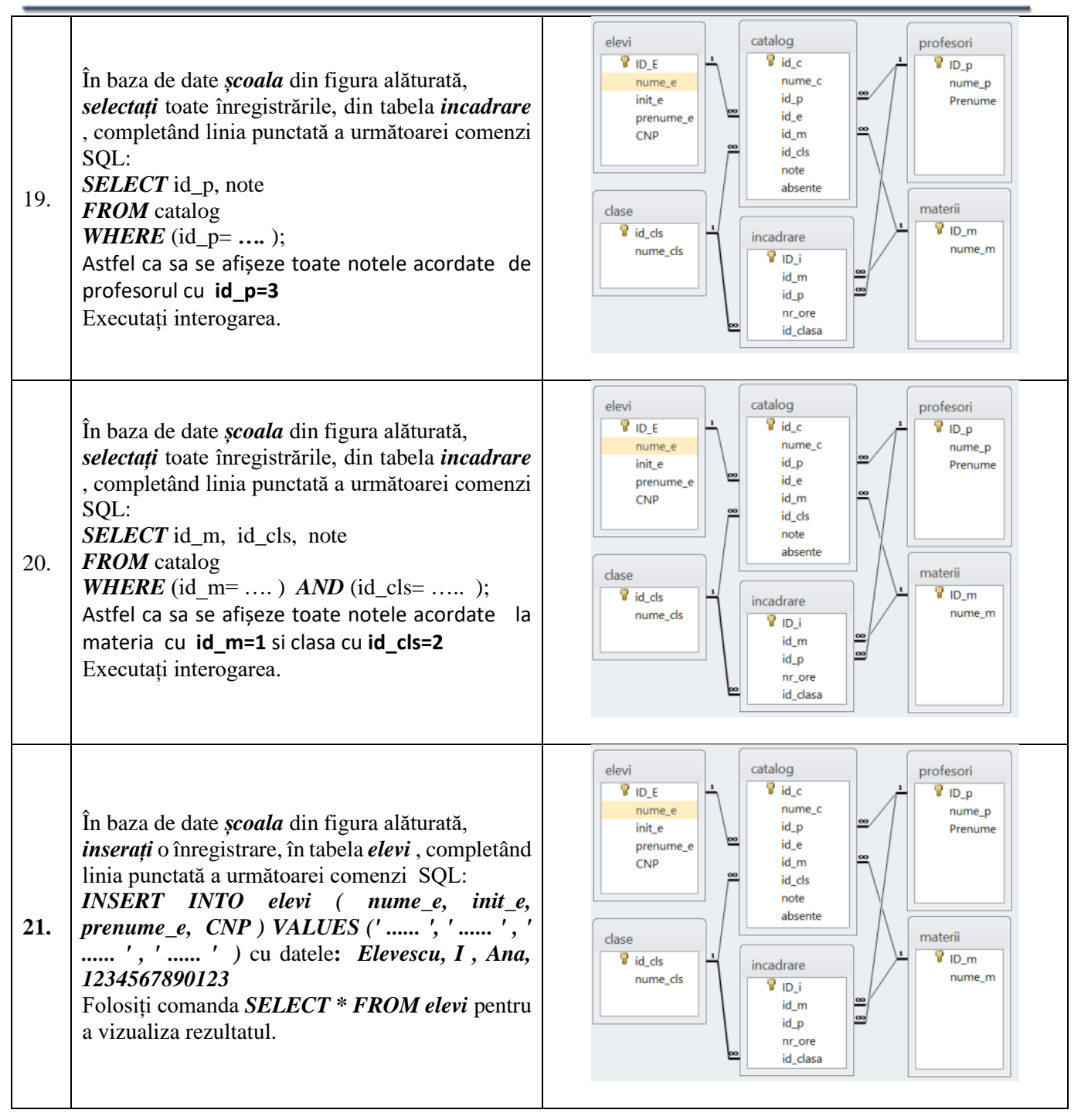

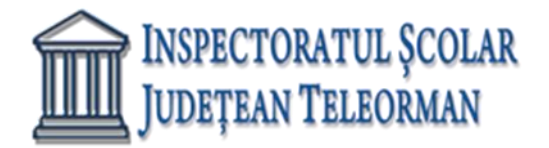

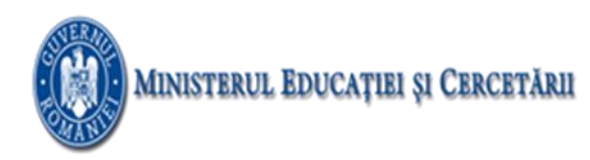

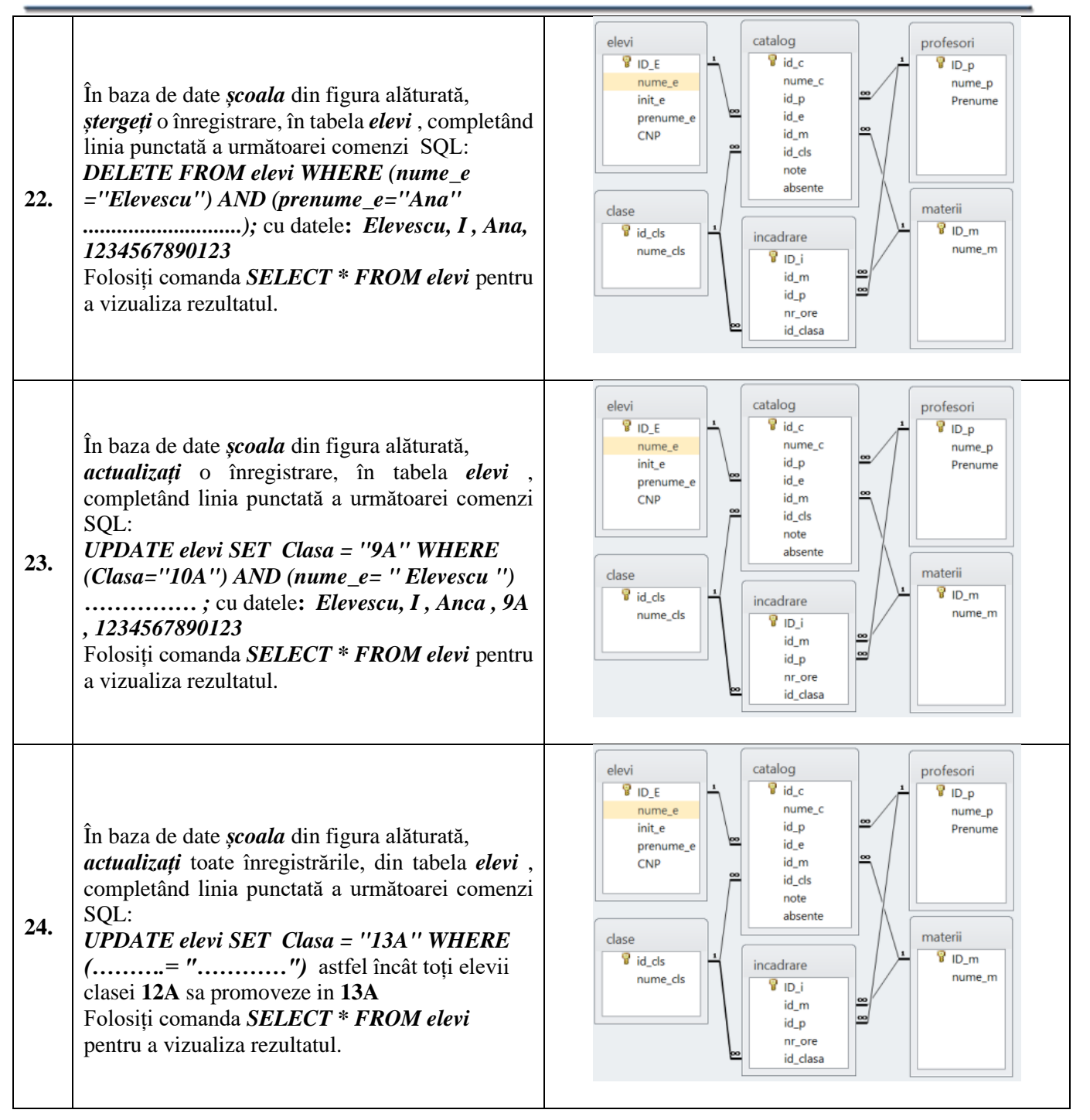

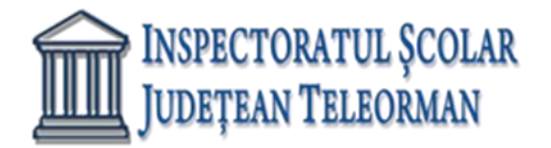

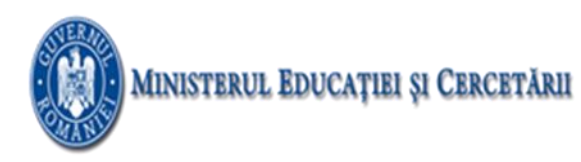

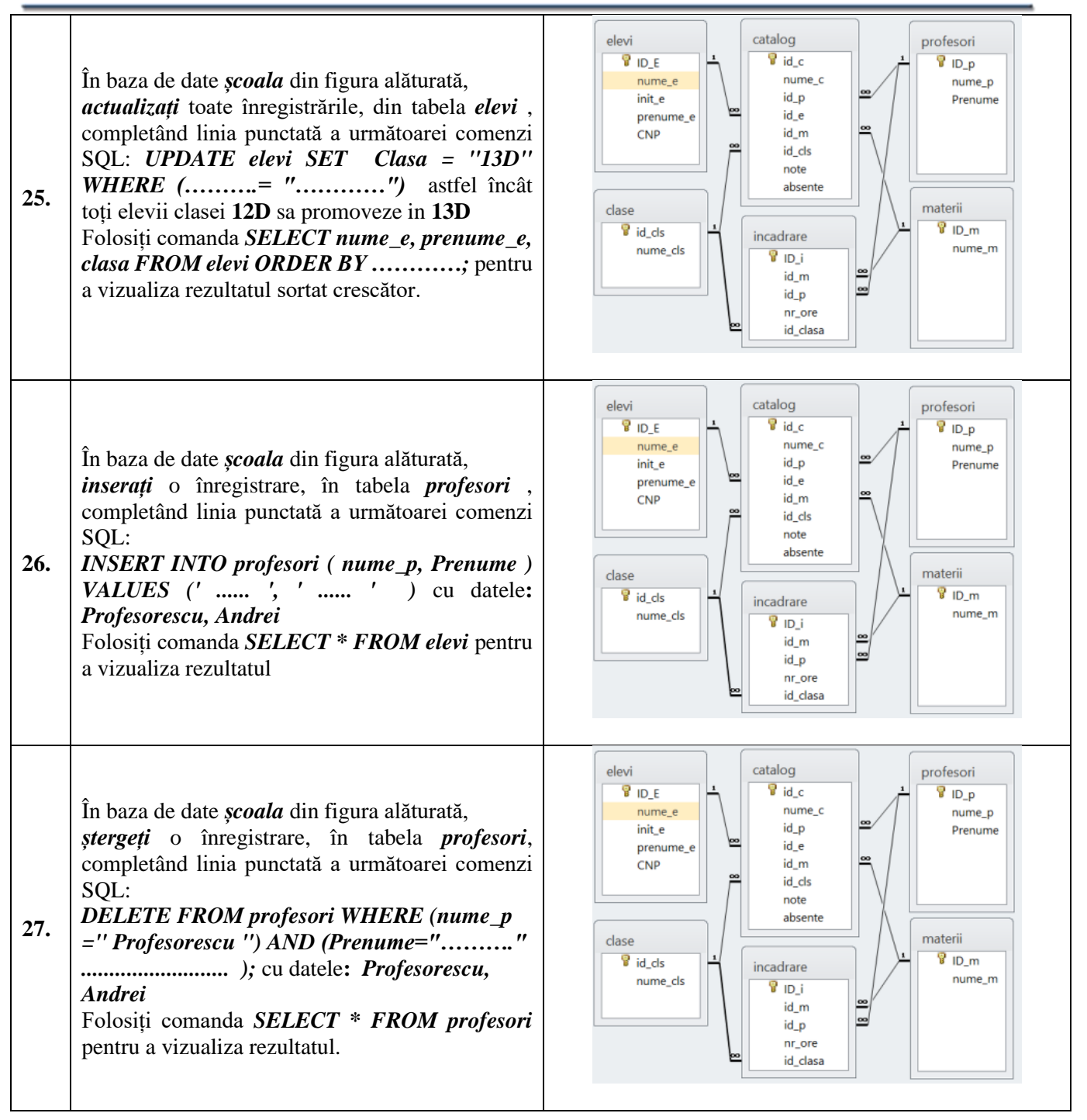

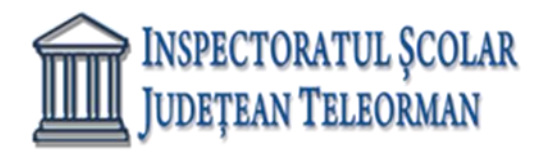

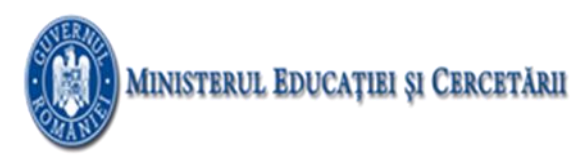

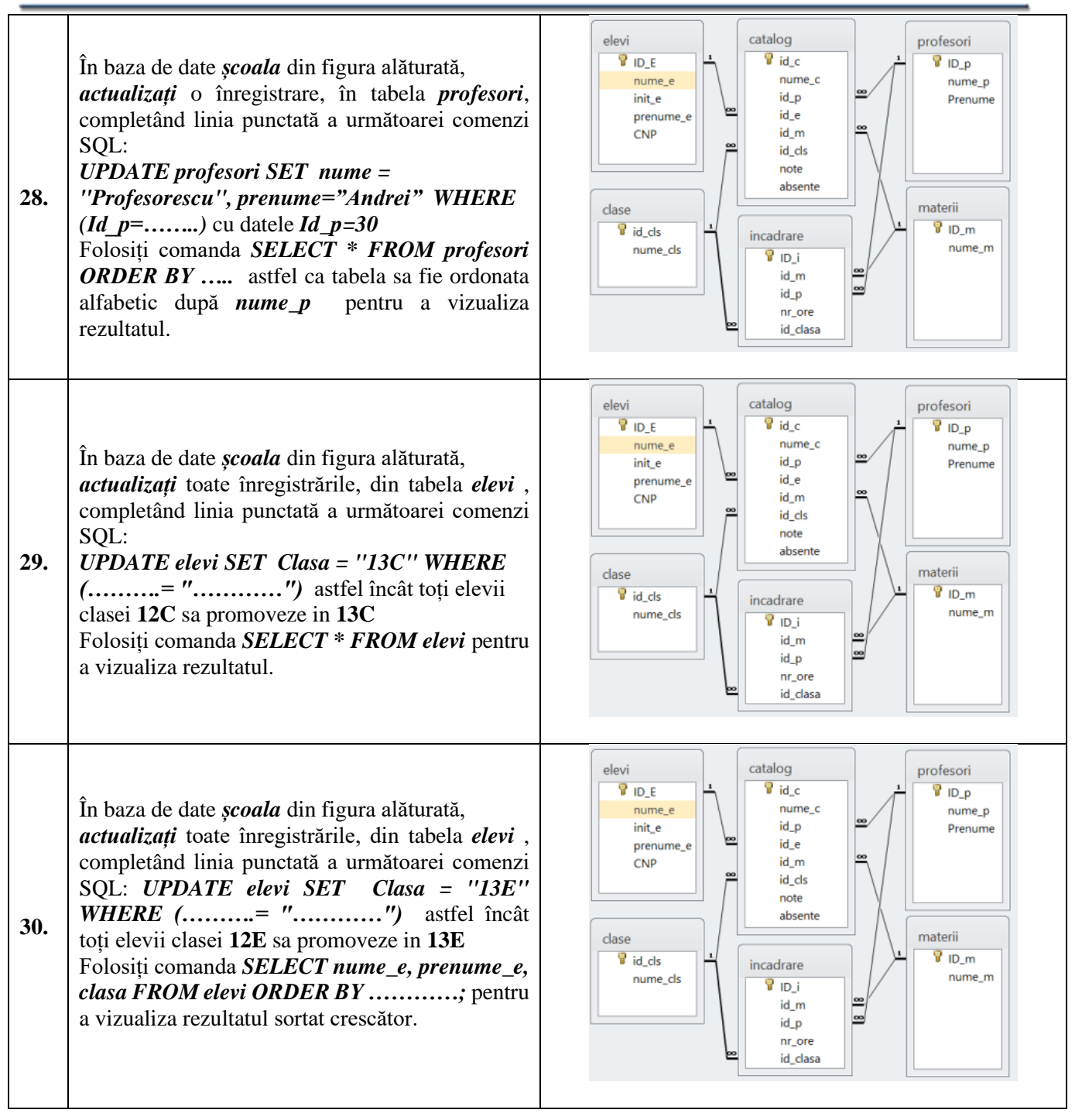